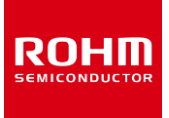

## **Ambient Light Sensor and Proximity Sensor**

# **RPR-0521RS-EVK-001 Manual**

RPR-0521RS-EVK-001 is an evaluation board for RPR-0521RS, which is a ROHM Ambient Light Sensor and Proximity Sensor . This User's Guide is about how to use RPR-0521RS-EVK-001 together with SensorShield\* 1 .\*1 SensorShield is sold as Shield-EVK-001.

## **Preparation**

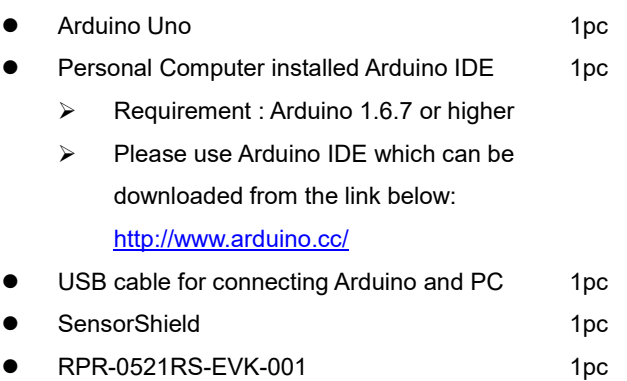

## **Setting**

1. Connect the Arduino and the SensorShield (Figure 1)

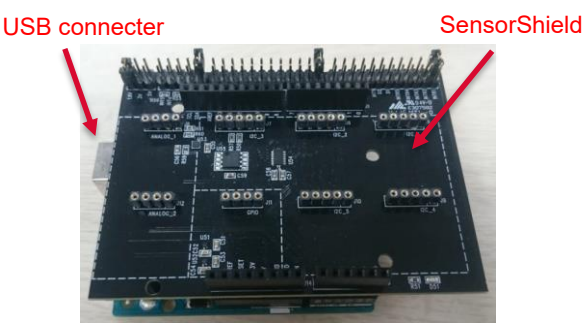

Figure 1. Connection between the Arduino and the **SensorShield** 

- 2. Connect RPR-0521RS-EVK-001 to the socket of I2C area on the SensorShield (Figure 2)
- 3. Set Voltage of the SensorShield to 3.0V (Figure 2)

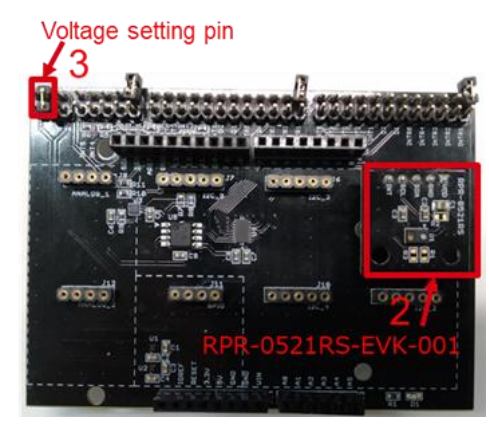

Figure 2. Connection between RPR-0521RS-EVK-001 and the SensorShield

- 4. Connect the Arduino to the PC using a USB cable
- 5. Download RPR-0521RS.zip from the link below <http://www.rohm.com/web/global/sensor-shield-support>
- 6. Launch Arduino IDE
- 7. Select [Sketch]->[Include Library]->[Add.ZIP library...], install RPR-0521RS.zip
- 8. Select [File]->[Examples]->[RPR-0521RS]->[example]-> [RPR-0521RS]

### **Measurement**

1. Select [Tools] and check the contents enclosed in the red frame. (Figure 3) Board should be "Arduino/Genuino Uno" and Port should be COMxx (Arduino/Genuino Uno). COM port number is different in each environment.

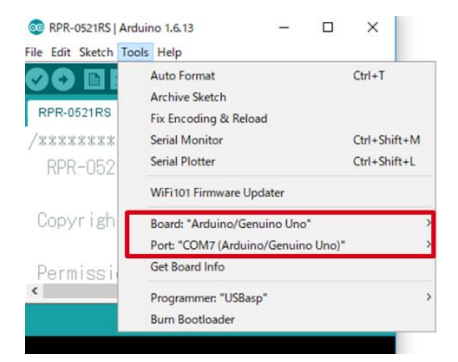

Figure 3. COM Port setting

- 2. Write the program by pressing right arrow button for upload (Figure 4)
- 3. Wait for the message "Done uploading" (Figure 4)

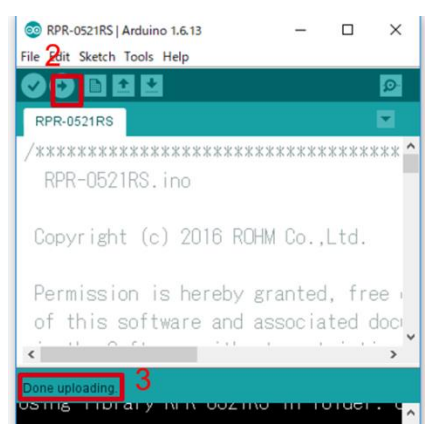

Figure 4. Uploading

4. Select [Tools]->[Serial Monitor] (Figure 5)

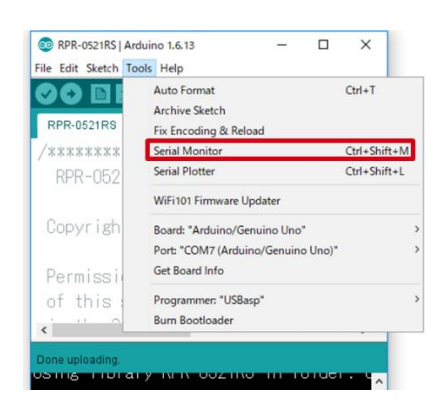

Figure 5. Tools Setting

#### 5. Check log of Serial Monitor (Figure 6)

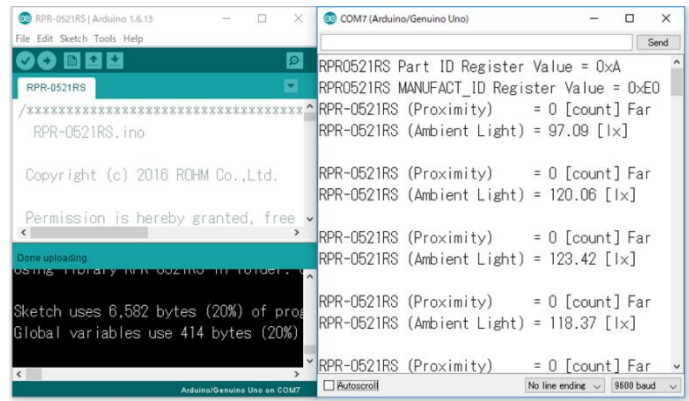

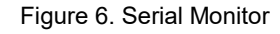

### **Board Information**

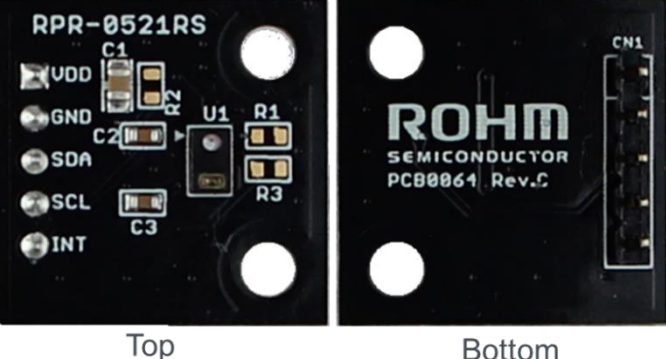

**Bottom** 

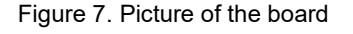

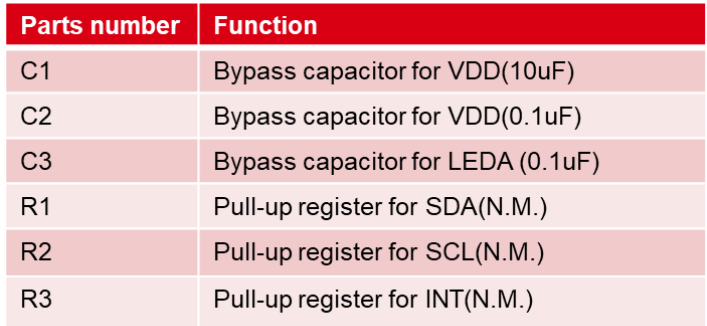

 $\mathbb{X} \mathsf{N} \mathsf{M} = \mathsf{N} \mathsf{O}$  Mount

Table 1. Parts information

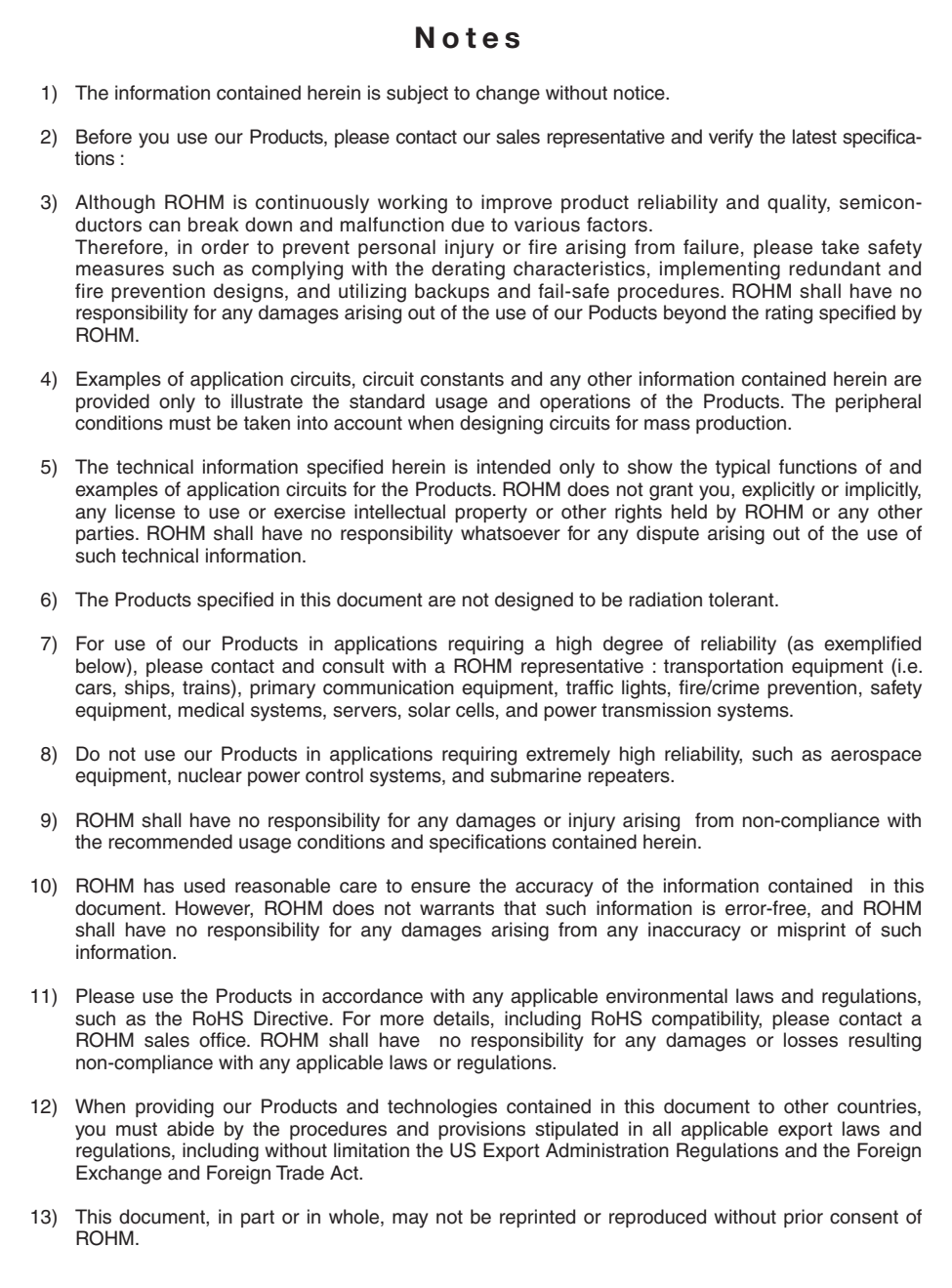

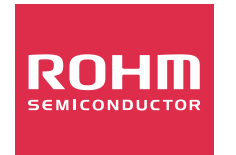

Thank you for your accessing to ROHM product informations. More detail product informations and catalogs are available, please contact us.

## ROHM Customer Support System

http://www.rohm.com/contact/